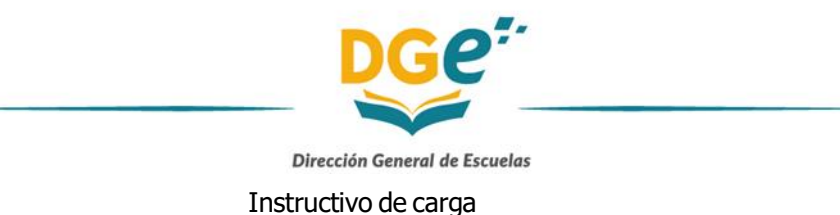

- 1 Alta en GEM
	- 1-1 -Solicitar Rol PAD
- 2 Inscripción Bono de Puntaje GEM
- 3 Ver Bono de Puntaje en GEM
- 4 Reclamos en GEM

## **1) Alta en GEM**

a) Se debe ingresar en [http://intranet.mendoza.edu.ar](http://intranet.mendoza.edu.ar/) Clic en "CREAR TU CUENTA"

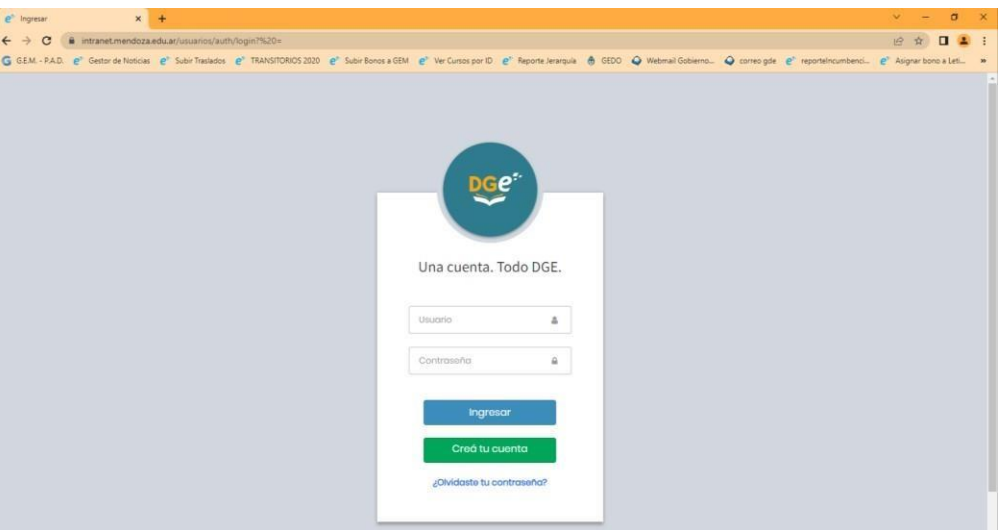

**b)** Consignar CUIL / Email (correo), el cual quedará registrado en GEM

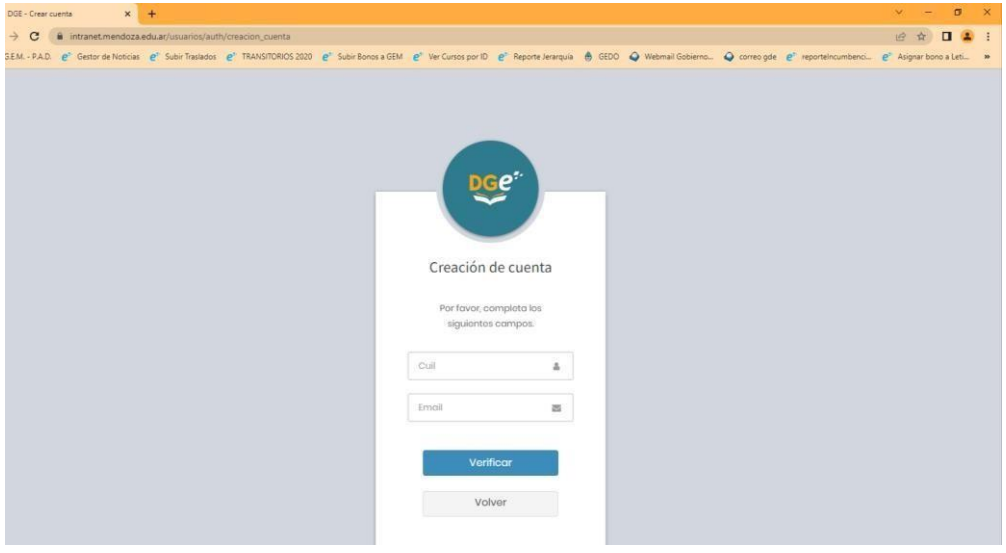

**c)** Revisar en su cuenta de Email y confirmar registro en GEM

## 1-1) **Solicitar RolPAD**

a) La solicitud de Rol PAD puede gestionarla tanto en GEM como en JCMEP. Puede comunicarse vía telefónica al (0261) 420-3564-1472 –o al correo [bonos.jcmni@mendoza.edu.ar](mailto:bonos.jcmni@mendoza.edu.ar) .En este paso se le solicitará su número de DNI con el cual se registró.

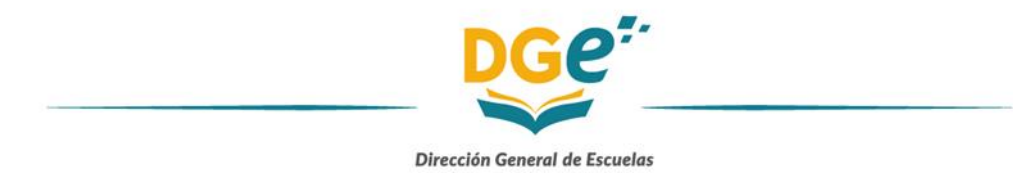

b) Una vez confirmada el alta de Rol PAD debe ingresar a <https://dti.mendoza.edu.ar/gem/pad> y seguir los pasos que le indica el sitio.

# **2) Inscripción Bono de Puntaje GEM**

- **a)** Con su Usuario y Contraseña ingresar a GEM PAD [\(https://dti.mendoza.edu.ar/gem/pad\)](https://dti.mendoza.edu.ar/gem/pad).
- **b)** Seleccionar Rol PAD e ir hasta la sección **DOCENTES** (fig.1). Clic en Juntas Calificadoras. Se abrirán debajo las opciones. Clic en **Bono Inicial,Primario, Especial yAdultos** (Fig.2).

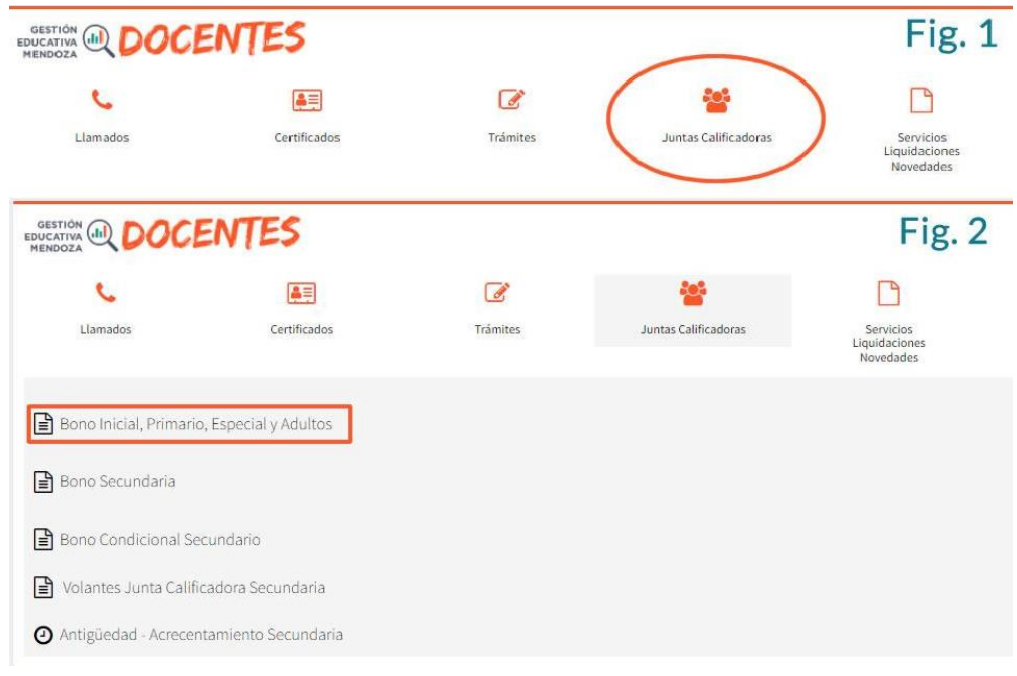

- **c)** Al ingresar deberá corroborar los datos personales y podrá editarlos en el caso de no corresponder. Luego clic en Registrarse.
- **d)** Una vez registrado deberá adjuntar obligatoriamente DNI, CUIL y Declaración Jurada de Cargos. También puede adjuntar certificación de Hijo de Docente y Único Sostén de Familia (debe tener fecha del año en curso). En caso de DNI, CUIL, Hijo Docente y Títulos. También se le solicitará subir los títulos en PDF. Es fundamental que los títulos y documentos en general estén legibles al momento de subirlos.

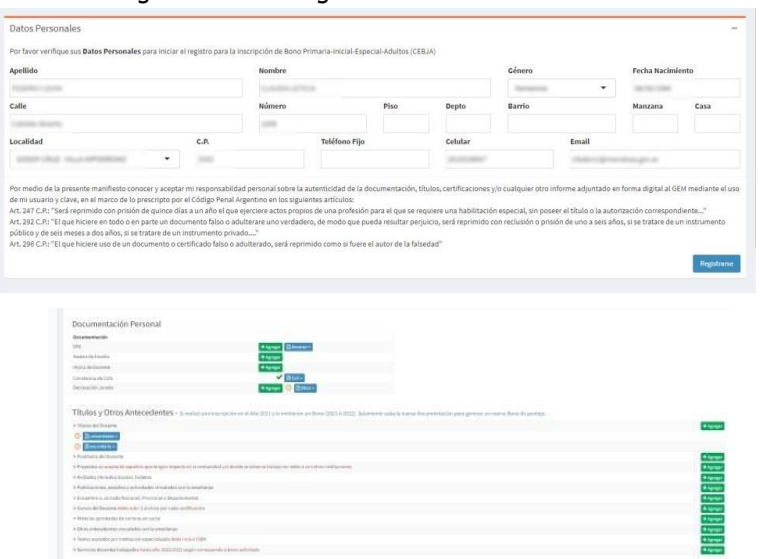

Junta Calificadora de Méritos de Nivel Inicial Alem152 – Ciudad de Mendoza (5500) bonos.jcmni@mendoza.edu.ar (0261)4203564

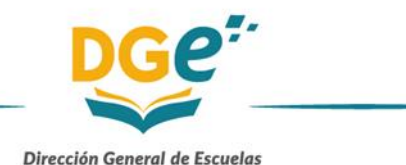

Guardar

**e)** Una vez que adjuntó la documentación que presenta debe seleccionar la junta calificadora. Haciendo clic en el recuadro blanco aparecen las opciones de Inicial, Primaria, Especial y Adultos.

Ya seleccionada la o las juntas debe guardar haciendo clic en el botón correspondiente. **Juntas Calificadoras** 

**f)** Una vez guardado el sistema lo llevará a una pantalla en la que aparecen las cuatro juntas calificadoras. En las que se inscribió aparecen en color gris con la leyenda "Ver Inscripción". Se debe hacer clic en "Ver Inscripción".

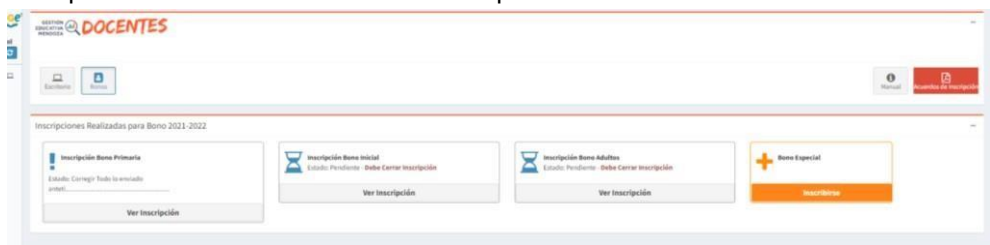

**g)** A continuación le aparecerá en pantalla con los datos personales y los documentos adjuntados el botón de "Cerrar inscripción". Haciendo clic en este, se solicita formalmente el bono de puntaje.

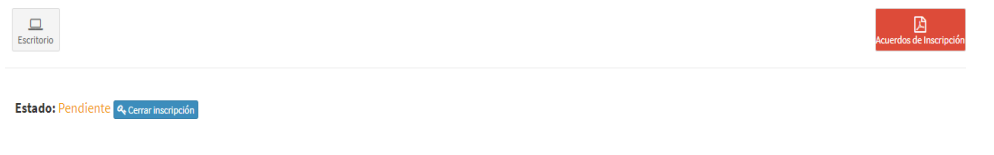

## **3)**Ver Bono de Puntaje en GEM

**a)** Para visualizar e imprimir su Bono de Puntaje debe ingresar a la plataforma GEM PAD. Ir a la pestaña de Accesos, Bono Inicial, Primaria, Especial y Adultos. A continuación debe ir hasta el pie de página. En el recuadro correspondiente a la Junta Calificadora donde se inscribió aparecerá el recuadro de Bono de Puntaje. Al hacer clic se abrirá en formato PDF.

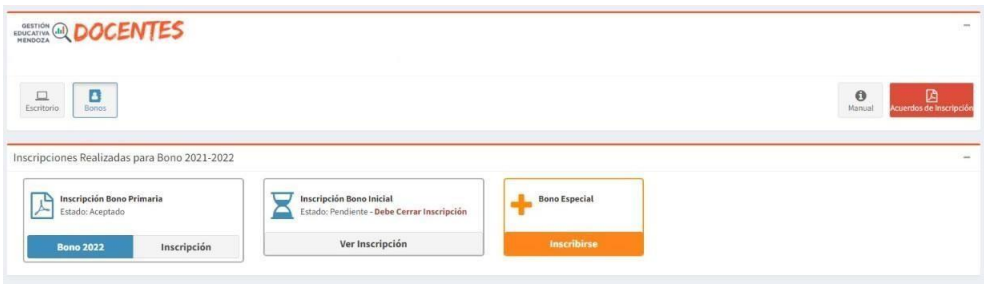

#### **4) Reclamos en GEM**

**a)** Para generar un reclamo de Bono de Puntaje debe ingresar a la plataforma GEM PAD. Ir a la pestaña de Accesos, Bono Inicial, Primaria, Especial y Adultos. A continuación debe ir hasta el pie de página. En el recuadro correspondiente a la Junta Calificadora donde se inscribió aparecerá el recuadro INSCRIPCIÓN. Al ingresar en la parte superior tendrá activada la opción Reclamo.

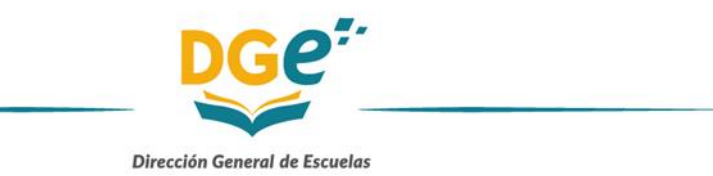

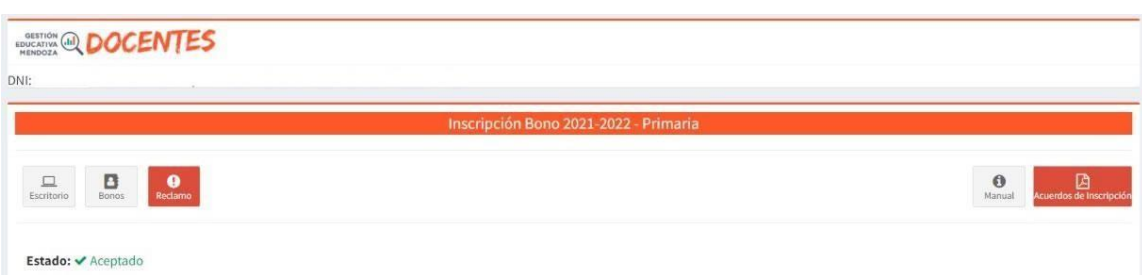

**b)** Una vez ingresado a Reclamo podrá enviar un mensaje y adjuntar la documentación que corresponda. El mensaje será visualizado por los Miembros de Junta Calificadora.

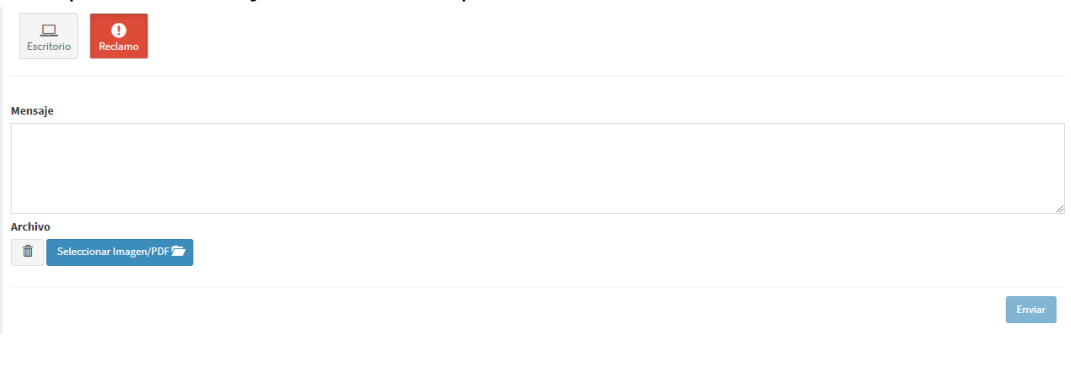